MINISTERIO DE MEDIO AMBIENTE Y RECURSOS **NATURALES** 

## Indicaciones para ingresar PROYECTOS NUEVOS

**GOBIERNO DE EL SALVADOR** 

Para gestionar el Permiso Ambiental para un nuevo proyecto, debe realizar el proceso de evaluación en línea en http://sea.marn.gob.sv, siguiendo los pasos descritos a continuación:

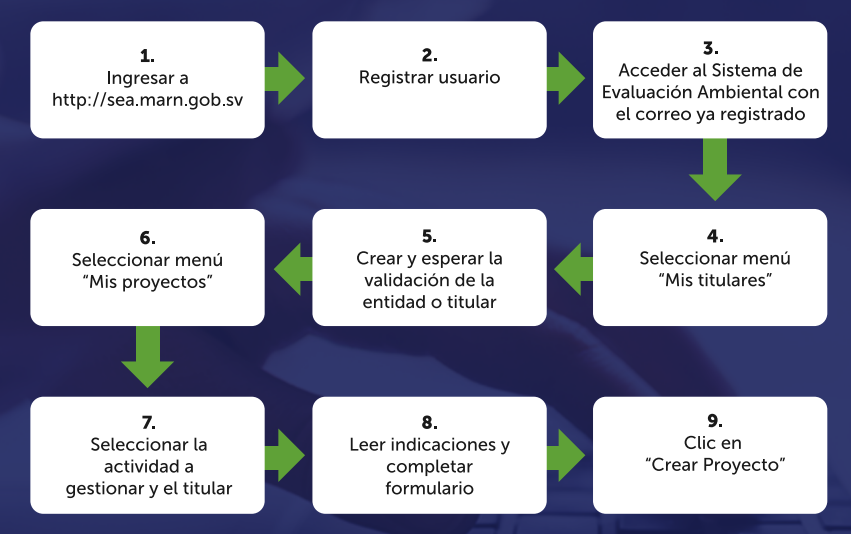

#### Ingresar al link registrar usuario

En primer lugar, el proceso de evaluación se inicia ingresando a http://sea.marn.gob.sv

#### Registrar usuario

Haga clic en "Registrarse" y digite un correo vigente al que el Titular/Representante Legal tenga acceso; ponga contraseña y nombre completo del usuario.

Después debe ir al correo que registró, buscar el correo de validación del Sistema de Evaluación Ambiental (SEA) y finalmente dar clic en el link para completar el proceso de registro de usuario.

## 3 Acceder al sistema en línea con el correo ya registrado

Cuando el correo ya esté registrado y validado por el Sistema, debe ingresar al Sistema para completar los campos necesarios.

A continuación, dar clic en" Iniciar Sesión". Iniciar Sesión

## 4Seleccionar Menú "Mis titulares".

Seleccionar del menú izquierdo, la opción "Mis titulares".

A continuación, dar clic en "Nuevo titular".

## 5 Crear y esperar la validación de la entidad o titular

Seleccione el tipo de titular de la lista desplegable. Asegúrese de llenar todos los campos, adjuntar los documentos en formato PDF y que todo sea legible.

Espere una validación que será enviada a su correo electrónico registrado en un periodo máximo de 24 horas hábiles. De recibir una invalidación, deberá crear nuevamente la entidad, subsanando las observaciones hasta obtener la validación correspondiente.

## 6 Seleccionar menú "Mis proyectos"

Seleccionar del menú principal la opción "Mis proyectos" y hacer clic en "+Nuevo proyecto".

#### Seleccionar la actividad a gestionar y el titular

Seleccionar el titular de la lista desplegable. Posteriormente, despliegue el menú de las actividades, seleccione aquella que sea acorde a la actividad o proyecto.

Es importante tener en cuenta que para aquellos sectores en los que se despliegue, "Descargar" un formulario, requisitos y una declaración jurada, estos deberán de ser completados, firmados, escaneados en formato PDF y añadidos en el apartado que se establece para ellos, tomando en cuenta los requisitos establecidos para cada uno.

#### 8 Leer indicaciones y completar formulario

Posteriormente se le desplegará un formulario correspondiente a la actividad que previamente seleccionó. Lea detenidamente cada pregunta y conteste de forma clara, precisa; elija la respuesta según sea el caso para aquellas preguntas que sean de selección.

Adjuntar archivos que se soliciten en formato PDF y legibles.

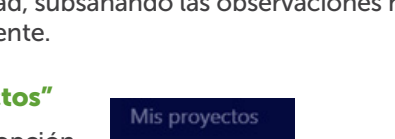

+ Nuevo proyecto

**Mis titulares** 

Nuevo titular

# Clic en "crear proyecto" 9

Una vez completado el formulario; en el apartado de Declaración jurada deberá leer detenidamente lo mencionado y dar clic en la casilla (asegúrese que aparezca un cheque).

A continuación, dar clic en "Crear proyecto". Y finalmente esperar para que el Sistema le genere su número de expediente (NFA).

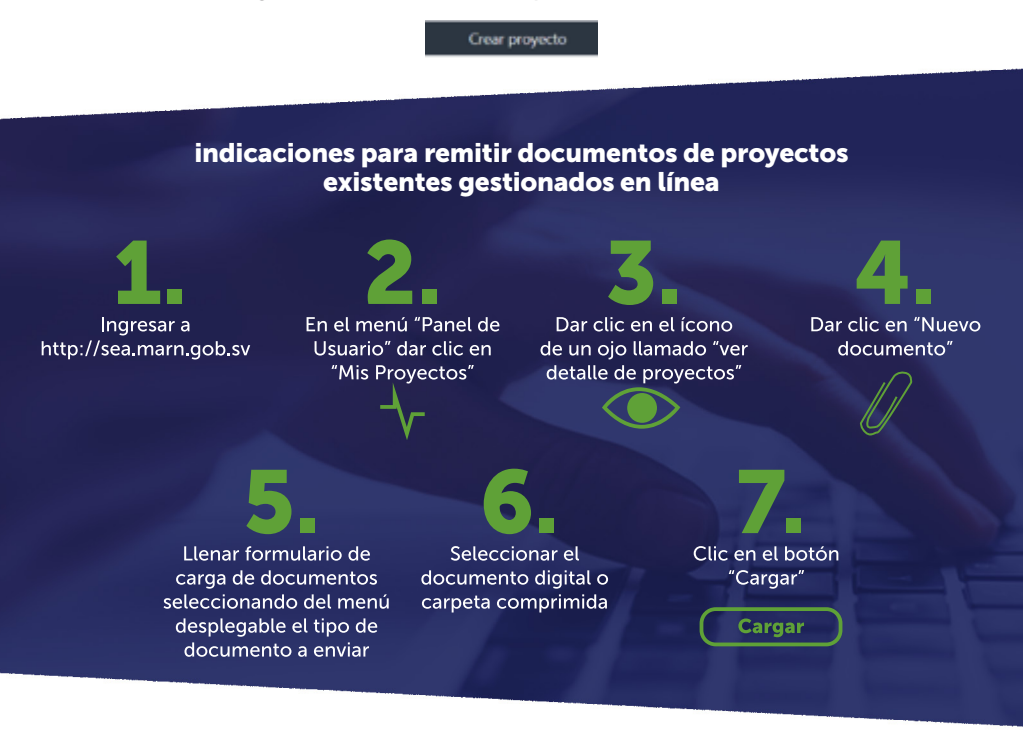

#### Indicaciones para remitir documentos de proyectos existentes gestionados exclusivamente en físico

Previo a realizar los pasos descritos en el apartado anterior, debe hacer lo siguiente:

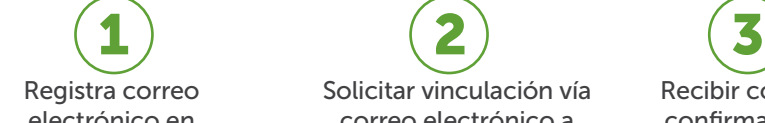

electrónico en http://sea.marn.gob.sv

Solicitar vinculación vía correo electrónico a sea@marn.gob.sv, indicando: Nombre del titular, número de DGA, nombre del proyecto y correo electrónico registrado en el paso 1.

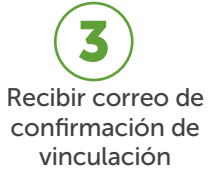

#### Importante

\*Además de remitirlo a través del Sistema de Evaluación Ambiental–SEA, deberá hacer entrega de la remisión impresa fiel a la digital en los siguientes casos:

- 1. Fianzas
- 2. Estudios de Impacto Ambiental.
- 3. Formularios de Exportación de residuos o desechos peligrosos.

\*Toda la información de la documentación remitida debe estar en un formato PDF y legible.

\*Los Estudios de Impacto Ambiental se deberán remitir en físico, pero además se debe traer toda la información del documento en CD, DVD o USB portátil.

\*El documento a remitir debe contener una carta de remisión firmada por el titular o su representante legal, y debe consolidarse en un solo documento o archivo.

\*Toda documentación será sujeta a revisión previo a admisión.

#### Para mayor información, contactarse a:

Correos: sea@marn.gob.sv / ventanilla@marn.gob.sv

Teléfonos: 2132-9266 / 2132-9283 / 2132-9284

WhatsApp: 7854-5686 / 7854-4017

Únete a nuestra comunidad:

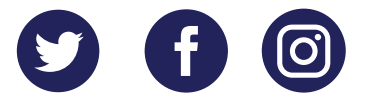